# **Adabas Online System Cluster Environment Screens**

This chapter describes the Adabas Online System screens that apply to a cluster environment.

- [Display Cluster Members](#page-0-0)
- [Nucleus File Status](#page-1-0)
- [Nucleus Status Flags](#page-2-0)
- [Cluster Usage](#page-4-0)
- [Estimating Sizes for the Cache Structure in a Cluster Environment](#page-10-0)
- [Estimating Sizes for the Lock Structure in a Cluster Environment](#page-13-0)
- [Maintain the User Table](#page-15-0)

### <span id="page-0-0"></span>**Display Cluster Members**

From the Session Monitoring menu, a new function *Display cluster members* (option A) produces the following screen:

```
16:21:45 ***** A D A B A S BASIC SERVICES ***** 2002-07-19
DBID 105 - Display Cluster Members - PACA002
Total number of nuclei in the cluster: 4
I Sel I Nuc ID I System ID I Jobname I Status I Available Services I
 ------------------------------------------------------------------------------
I _ I 1 I DAEMVS I ADANUC01 I Active I All I
I _ I 2 I DAEMVS I ADANUC02 I Inactive I Lock I
I _ I 3 I DDZMVS I ADANUC03 I Active I All I
I _ I 4 I DDZMVS I ADANUC04 I Active I All I
I I I I I I I
I I I I I I I
I I I I I I I
I I I I I I I
I I I I I I I
I I I I I I I
I I I I I I I
I I I I I I I
I I I I I I I
PF1----- PF2------ PF3------ PF4------ PF6----- PF7----- PF8----- PF12-----
Help Exit Refresh Menu
```
The screen includes a list of nuclei participating in the cluster and information about the current status of each nucleus.

**To select a nucleus for additional processing** 

Type "S" in the Sel column opposite that nucleus.

#### **• To display additional information about a nucleus**

Type "D" in the Sel column opposite that nucleus.

For an Adabas cluster nucleus that has a nonzero nucleus ID, its entry in the parallel participant table (PPT) is displayed in a screen similar to the following:

16:21:45 \*\*\*\*\* A D A B A S BASIC SERVICES \*\*\*\*\* 2002-07-19 DBID 105 - Display PPT Entry - PACA002 Nuc ID. . . 3 Active Nucleus Name Status Data Set Name ------ -------------------------- ---------------------------------------- WORK1 SAG.ADABAS.DB105.WORKR1 PLOGR1 Ready to be copied/merged SAG.ADABAS.DB105.PLOGR1 PLOGR2 Being written by nucleus SAG.ADABAS.DB105.PLOGR2 PF1----- PF2------ PF3------ PF4------ PF6----- PF7----- PF8----- PF12----- Help Exit Refresh Menu

# <span id="page-1-0"></span>**Nucleus File Status**

From the Resource Utilization menu, the *Nucleus file status* (option N) has been added and is the equivalent of the DNFV operator command.

```
16:03:17 ***** A D A B A S BASIC SERVICES ***** 2002-05-29
DBID 1955 - Nucleus File Status - PACUN02
NucID 1021 
         Locking 
     File NucID Access count Update count State 
     ----- ----- ------------- ------------- ---------------------- 
    24 0 0 Access
     25 0 0 Access, Update 
 Last page 
PF1----- PF2----- PF3----- PF4----- PF7----- PF8----- PF9------- PF12----- 
Help Repos Exit Refresh - + Menu
```
In an Adabas cluster environment, the file may be locked for exclusive use by another cluster nucleus. If this is the case and the file is in the nucleus file status table, the Locking NucID column for the file shows the ID of the nucleus that has exclusive control.

The Access count / Update count fields display the number of access or update users, respectively, that refer to the specified file in their user queue elements (UQEs). These users either have specified the file in an OP command with R-option or are using the file in an as yet incomplete transaction.

A State field indicates when the file is used for access only or for access and update. The State field indicates to what extent a nucleus can use a file on its own. If the requested use exceeds the given state, the nucleus must first communicate with the other nuclei in the cluster in order to upgrade the state.

### <span id="page-2-0"></span>**Nucleus Status Flags**

From the Resource Utilization menu, a second screen has been added to the *System status* (option S), which displays I/O counts for the ASSO, DATA, WORK, and PLOG data sets; remote and local call distribution; and other current session status information.

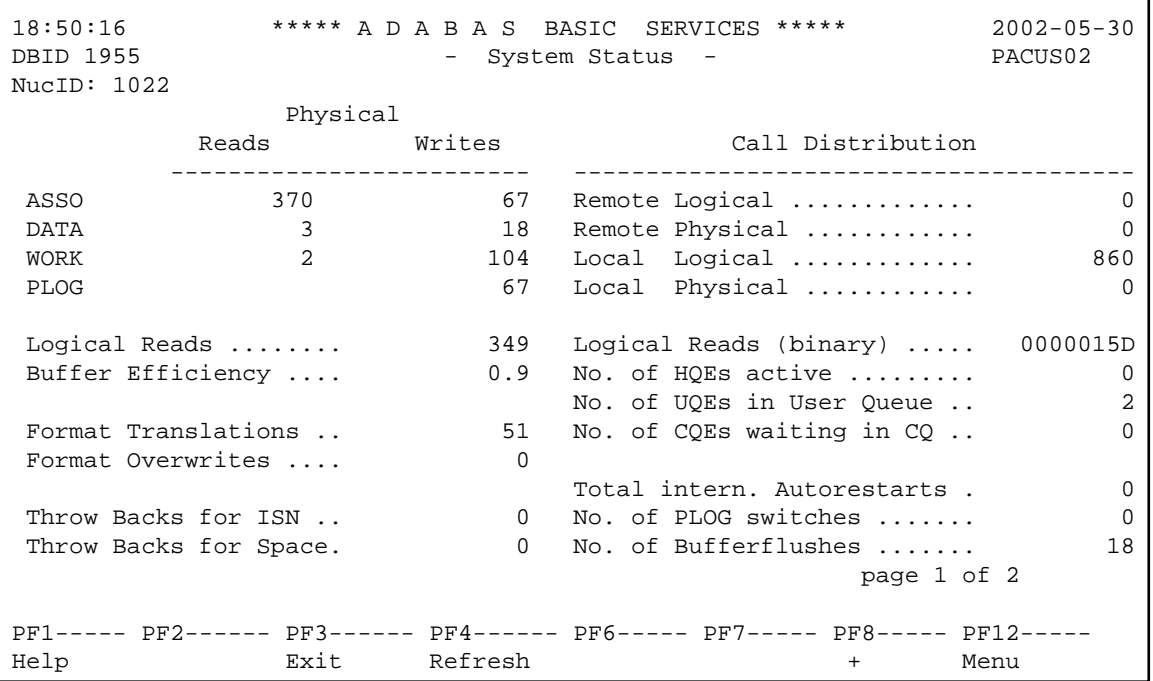

Press PF8 to display an additional screen that indicates if one or more of the following are in progress:

- Online database save running;
- ADAEND in progress;
- Online file save running;
- READONLY/UTIONLY transition;
- READONLY status;
- Update processing suspended;
- ET-sync in progress;
- UTIONLY status; and
- Exclusive-DB-control utility running.

Otherwise, "Adabas operation normal" is displayed.

```
16:47:41 ***** A D A B A S BASIC SERVICES ***** 2002-05-29<br>DBID 1955 - System Status - PACUS02
                           - System Status -
NucID: 1021 
                            Nucleus Status Flags 
                      ------------------------------------ 
                     Adabas operation normal 
                                                       page 2 of 2 
PF1----- PF2------ PF3------ PF4------ PF6----- PF7----- PF8----- PF12----- 
Help Exit Refresh + Menu
```
# <span id="page-4-0"></span>**Cluster Usage**

From the Resource Utilization menu, *Cluster usage* (option X) displays nucleus cluster statistics that are equivalent of those displayed using the DXCACHE, DXLOCK, and DXFILE operator commands.

The equivalent direct command is:

```
DISPLAY CLUSTERSTATUS
```

```
16:10:31 ***** A D A B A S BASIC SERVICES ***** 2002-05-29<br>
- Cluster Usage - PACUX02
                          - Cluster Usage -
                      Code Service 
                      ---- ---------------- 
                           Cache statistics
                      F File statistics 
                      L Lock statistics 
                      ? Help 
                      . Exit 
                      ---- ---------------- 
         Code ......... _ 
         File Number .. 0 
         Database ID .. 1955 (WIS1955) NucID .. 1021 
Command ==> 
PF1----- PF2----- PF3------ PF4------ PF6----- PF10---- PF11----- PF12----- 
Help Exit Exit Fuse Flist Menu
```
This section covers the following topics:

- [Cache Statistics](#page-5-0)
- [File Statistics](#page-8-0)
- [Lock Statistics](#page-9-0)

### <span id="page-5-0"></span>**Cache Statistics**

Choosing *cache statistics* (option C) from the Cluster Usage menu displays the following menu:

```
16:14:23 ***** A D A B A S BASIC SERVICES ***** 2002-05-29 
                       - Cache Statistics - PACUX12 
               Code Service 
               ---- ----------------------- 
                 K Cast-out / Directory 
                 P Publishing requests 
                 X Individual cache blocks 
                 . Exit 
                 ? Help 
               ---- ----------------------- 
     Code ......... 
    Database ID .. 1955 (WIS1955) NucID .. 1021
PF1----- PF2----- PF3----- PF4------ PF6----- PF7----- PF8----- PF12----- 
Help Exit Refresh Menu
```
The rest of this section describes each of the options on this screen.

- [Cast-out / Directory](#page-5-1)
- [Publishing Requests](#page-6-0)
- [All Cache Blocks](#page-7-0)

#### <span id="page-5-1"></span>**Cast-out / Directory**

Choosing *cast-out / directory* (option K) from the Cache Statistics menu display the following:

```
16:14:23 ***** A D A B A S BASIC SERVICES ***** 2002-05-29<br>DBID 1955 - Cast-out / Directory - PACUX12
                     - Cast-out / Directory - PACUX12
NucID 1021 
      Cast-out Directory Reads Directory Reads
       --------------------------- --------------------------- 
      \text{Total} ....... 28
\text{Symc } \ldots is the synch synch synch 1Async .... 27 Async .... 4
       Unlock Cast-out Calls 
       --------------------------- 
       Total ....... 28 
        Sync ..... 1<br>Async .... 27
         Async .... 27 
PF1----- PF2----- PF3----- PF4----- PF7----- PF8----- PF9------- PF12----- 
Help Exit Refresh Detail Menu
```
Counters have a multiplier column with the following values:

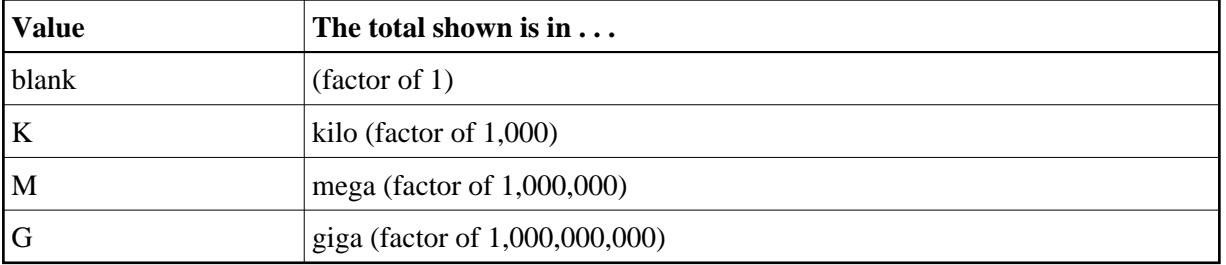

If a number has a multiplier shown, it has been divided by the multiplier, showing the significant digits to 9 places with no decimal point.

Press PF9 to see the entire value. This value is the exact count up to 20 digits in length.

#### <span id="page-6-0"></span>**Publishing Requests**

Choosing *publishing requests* (option P) from the Cache Statistics menu display the following:

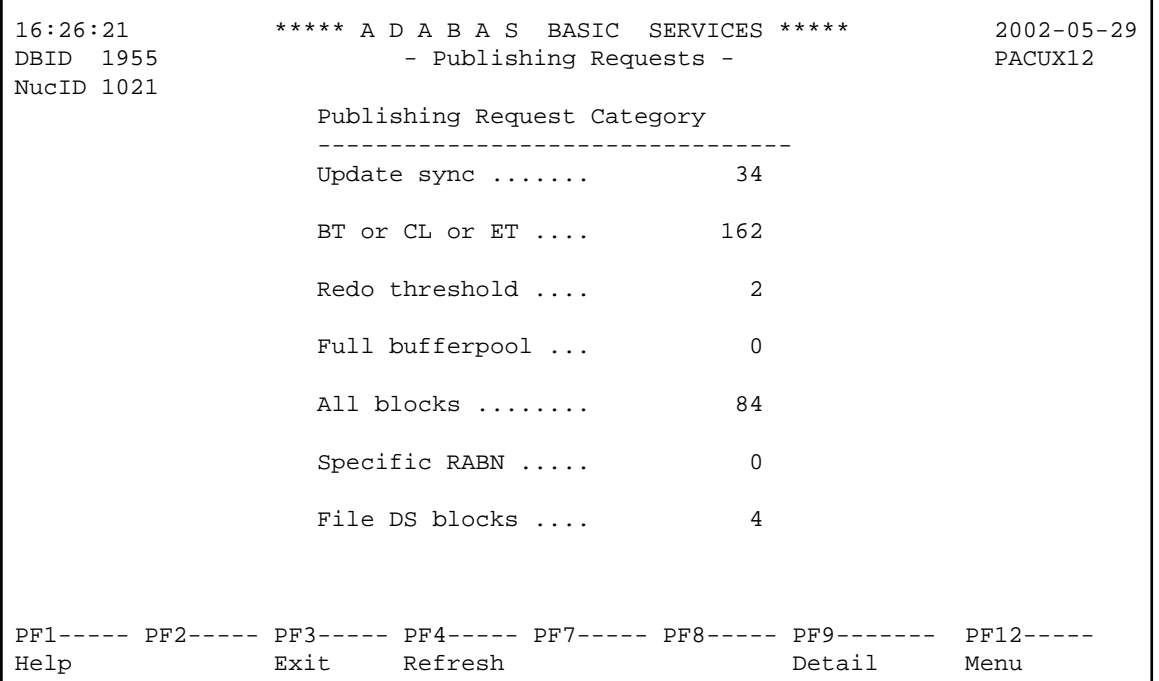

#### <span id="page-7-0"></span>**All Cache Blocks**

Choosing *all cache blocks* (option X) from the Cache Statistics menu display the following:

```
16:27:05 ****** A D A B A S BASIC SERVICES ***** 2002-05-29<br>DBID 1955 - All Cache Blocks - PACUX12
                      - All Cache Blocks -
NucID 1021 
  Reads Writes 
  -------------------------------- ---------------------------------- 
 Total ............ 167 Total .............. 38,176 
 Sync .......... 24 Sync ............ 15,148 
   Sync ........... 24 Sync ............ 15,148<br>Async .......... 143 Async ........... 23,028
 In cache ...... 49 Written ......... 38,176 
Not in cache .. 118 Not written ..... 0
Struc. full ... 0 5truc. full ..... 0
 Cast-out Reads Cast-out Reads
  -------------------------------- ---------------------------------- 
 Total ............ 212 Validates .......... 187,677 
 Sync .......... 212 Invalid ......... 43 
 Async ......... 0 Deletes ............ 0 
                                 Timeouts ........ 0
                               Redo processes ..... 0 
PF1----- PF2----- PF3----- PF4----- PF7----- PF8----- PF9------- PF12----- 
Help Repos Exit Refresh PrevBlk NxtBlk Detail Menu
```
Use PF7 and PF8 to scroll through the cache blocks; use PF2 to reposition.

Statistics are displayed for the following:

- All cache blocks
- Address converter (AC ) cache blocks
- Data Storage (DS) cache blocks
- Data Storage space table (DSST) cache blocks
- File control block (FCB) cache blocks
- Normal index (NI) cache blocks
- Upper index (UI) cache blocks

Press PF9 from the above screen to display the following detail screen:

```
16:27:05 ***** A D A B A S BASIC SERVICES ***** 2002-05-29
DBID 1955 - All Cache Blocks - PACUX12
NucID 1021 
Reads Writes 
-------------------------------------- ---------------------------------------
Total ...... 167 Total ....... 38,176
 Sync ..... 24 Sync ..... 25,148
 -<br>Async .... 143 Async .... 23,028
 In cache.. 49 Written ... 38,176
 Not in ... 118 Not writ .. 0
  Stru.full. 0 Stru.full . 0
Cast-out Reads Other
-------------------------------------- ---------------------------------------
Total ...... 212 Validates ... 212 187,677
Sync ..... 212 Invalid ... 43
 - Async .... 0 Deletes ..... 0 0 Deletes ..... 0
                      Timeouts .. 0
                     Redo procs .. 0
                      Press Enter to continue
```
### <span id="page-8-0"></span>**File Statistics**

Choosing *file statistics* (option F) from the Cluster Usage menu for file 25 displays the following menu:

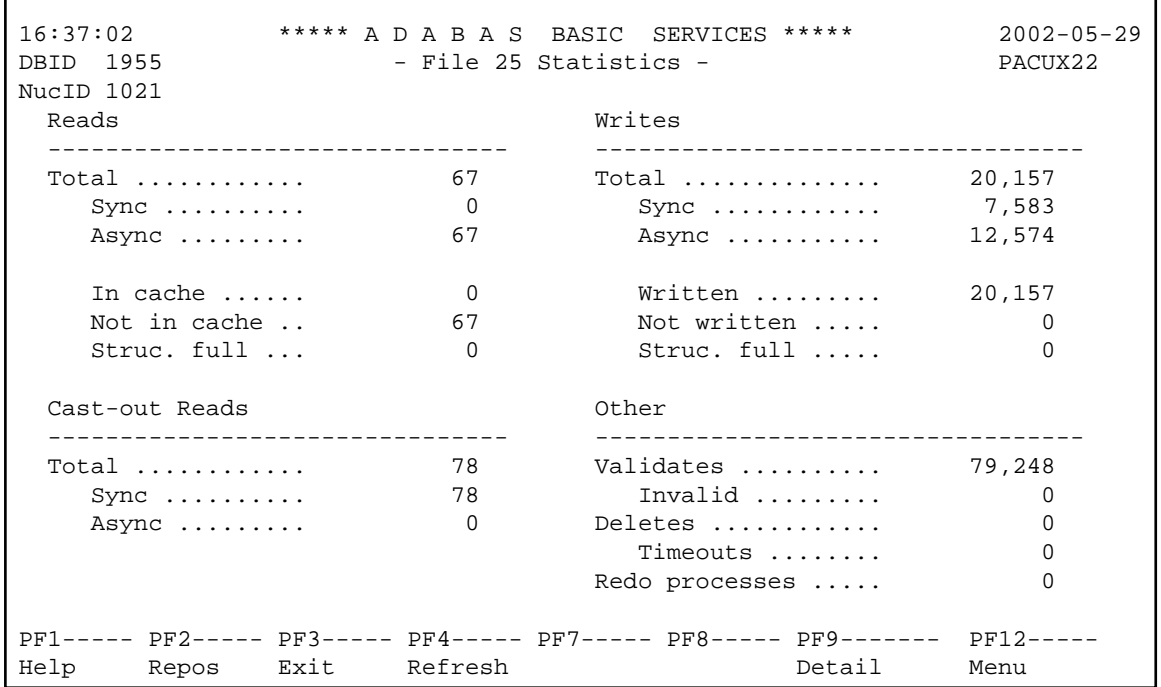

### <span id="page-9-0"></span>**Lock Statistics**

Choosing *lock statistics* (option L) from the Cluster Usage menu displays the following menu:

```
16:38:16 ***** A D A B A S BASIC SERVICES ***** 2002-05-29
                   - Lock Statistics - PACUX32 
Code Service Code Service 
---- --------------------------- ---- ------------------------------- 
 A Buffer flush lock I Global update command sync lock 
B Checkpoint lock J Hold ISN lock
 C DSF lock K New-Data-RABN lock 
D ETID lock L Online save lock
 E File-lock-table lock M Parameter lock 
F FST lock N Recovery lock
 G GCB lock O RLOG lock 
 H Global ET sync lock P Security lock 
 . Exit Q Spats lock 
? Help R Unique descriptor lock
---- --------------------------- ---- ------------------------------- 
    Code \ldots \ldotsDatabase ID .. 1955 (WIS1955) NucID .. 1021
PF1----- PF2----- PF3------ PF4------ PF6----- PF7------ PF8----- PF12----- 
Help Exit Refresh External Menu
```
Each of the options on the Lock Statistics menu displays statistics for a particular lock. For each lock, the screen displays obtain and release information about the various types of that lock that are currently in use by a cluster nucleus:

- The system may obtain locks conditionally or unconditionally, synchronously or asynchronously. A conditional request for a lock may be granted or rejected.
- Releases may be performed synchronously or asynchronously.

#### **Hold ISN Lock**

Choosing *hold ISN lock* (option J) from the Lock Statistics menu displays the following:

```
16:38:16 ****** A D A B A S BASIC SERVICES ***** 2002-05-29<br>DBID 1955 - Hold ISN Lock - PACUX32
                        - Hold ISN Lock - PACUX32
NucID 1021 
    Obtains Releases
     ------------------------------ ---------------------------- 
     Conditional .... 16,017 Issued ....... 16,017 
      Granted ..... 16,017 Sync ...... 15,971<br>Rejected .... 0 Async ..... 46
      Rejected .... 0 Async ..... 46
    Unconditional .. 0
    Sync ............ 158<br>Async ........... 15,859
    Async .........
PF1----- PF2----- PF3------ PF4------ PF6----- PF7------ PF8----- PF12----- 
Help Repos Exit Refresh PrevLok NxtLok Menu
```
Use PF7 and PF8 to scroll through the locks; use PF2 to reposition.

### <span id="page-10-0"></span>**Estimating Sizes for the Cache Structure in a Cluster Environment**

These instructions describe how to use the structure size calculator to estimate the size for the cache structure in a cluster environment. The cache structure should be made large enough to provide sufficient space for:

- Tracking all blocks kept in the buffer pools of all connected cluster nuclei (directory elements) and
- Keeping all changed blocks until they are written to the database (data elements).

The assignment of total cache space into directory and data elements is done via the DIRRATIO and ELEMENTRATIO ADARUN parameters.

The actual cache structure size value is dependent on coupling facility internals and may vary across different coupling facility levels. If the estimates by this structure size calculator are too far off the real allocations reported by cluster nuclei, you can tweak the directory element size value to bring the calculator more in line with the actual coupling facility being used.

 **To access and use the space calculator for the cache structure in a cluster environment**

1. Select option **S** on the **Basic Services Main Menu** in AOS.

The **Space Calculation** menu appears.

2. Select option **C** on the **Space Calculation** menu.

The Cache Structure Calculator panel appears.

```
13:01:16 ***** A D A B A S BASIC SERVICES ***** 2007-10-02 
DBID 1955 - Cache Structure Calculator - PSPC002 
Smallest block size in DB ....... 4092 
Largest block size in DB ........ 27990 
Buffer pool size (LBP) .......... 104857600___ 
Size proper for caching blocks .. 104800000___
Max nuclei in cluster ............ 3
Directory element size .......... 400 
Cache structure size (in KB) .... 256000_
For minimum calculation, leave cache structure size field empty. 
Modify values, press Enter to provide estimates below. 
Cache CFRM SIZE/INITSIZE ........ 256000 ( 250.0 MB) 
ADARUN DIRRATIO ................... 62
ADARUN ELEMENTRATIO ............. 49 
Cache directory elements ........ 128597 
Cache data elements ............. 101633 
Cache data element size ......... 2048 
PF1----- PF2------ PF3------ PF4------ PF6----- PF7----- PF8----- PF12----- 
Help Exit Lock Contract Menu
```
3. Specify values for the following fields on the Cache Structure Calculator panel.

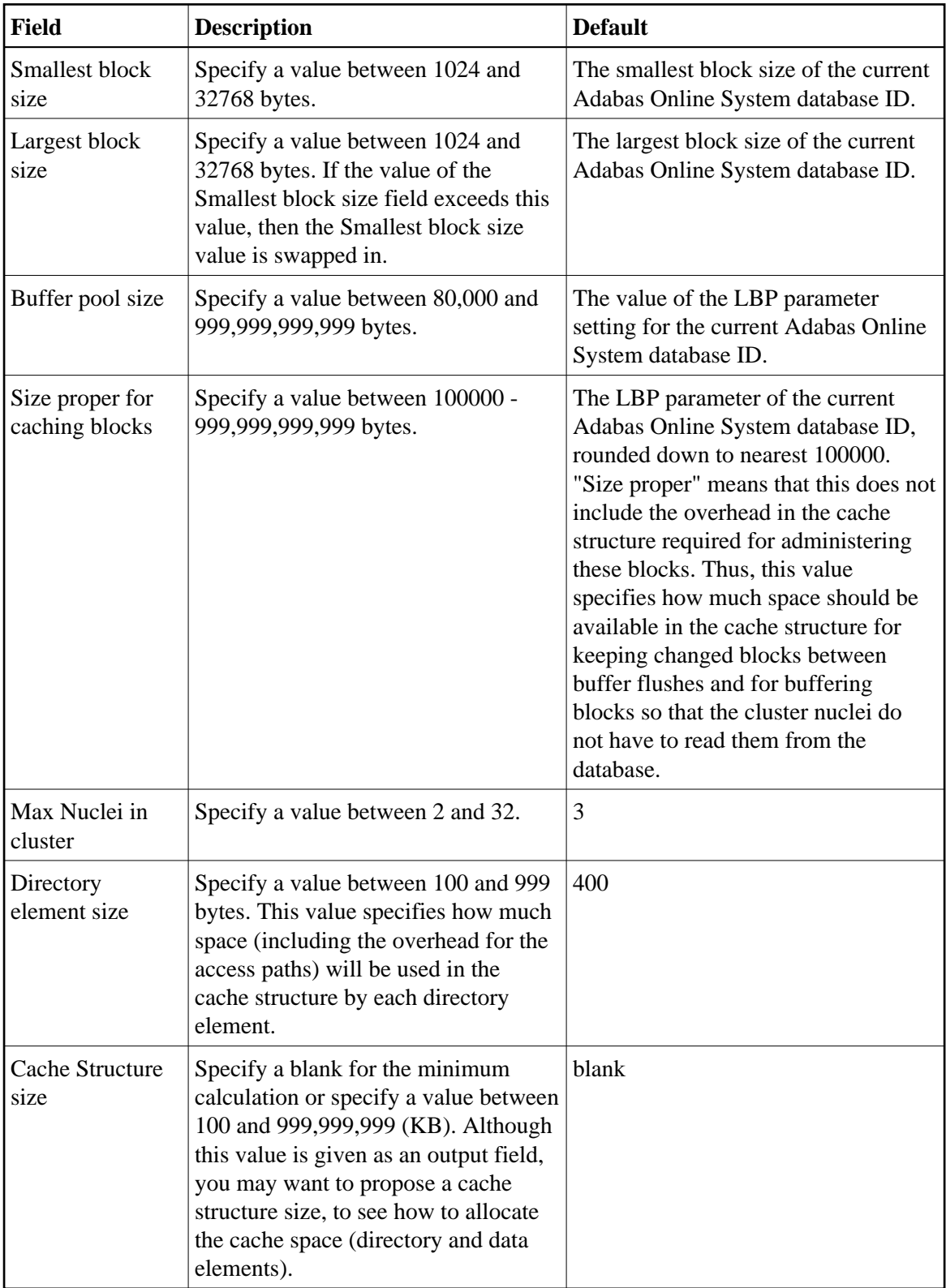

4. Press Enter after all values in the previous step are specified.

The following output fields on the screen are filled.

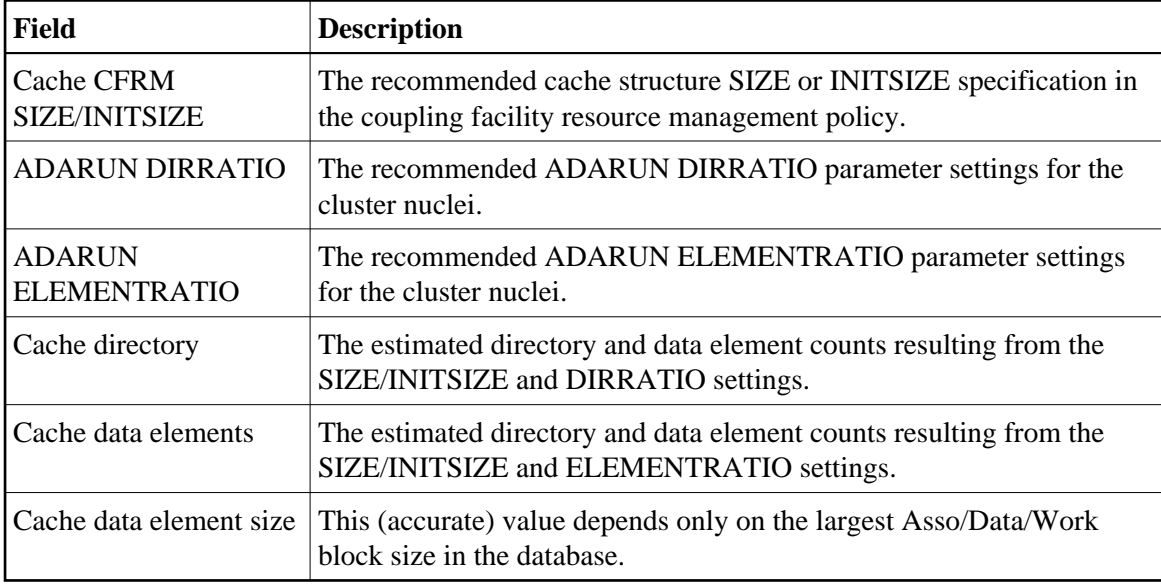

# <span id="page-13-0"></span>**Estimating Sizes for the Lock Structure in a Cluster Environment**

These instructions describe how to use the structure size calculator to estimate the size for the lock structure in a cluster environment. The lock structure should be made large enough to provide sufficient space for:

- Keeping the lock record elements for all locks held at the same time, and
- Avoiding too much false contention between locks on different resources.

The number of lock table entries and record elements are shown in the results for comparison with the related cluster nucleus message (ADAX70) and to aid your own calculations.

The actual lock structure size value is dependent on coupling facility internals and may vary across different coupling facility levels. If the estimates by this structure size calculator are too far off the real allocations reported by cluster nuclei, you can tweak the lock record element size value to bring the calculator more in line with the actual coupling facility being used.

#### **• To access and use the space calculator for the lock structure in a cluster environment**

1. Select option **S** on the **Basic Services Main Menu** in AOS.

The **Space Calculation** menu appears.

2. Select option **C** on the **Space Calculation** menu.

The Cache Structure Calculator panel appears.

13:01:16 \*\*\*\*\* A D A B A S BASIC SERVICES \*\*\*\*\* 2007-10-02 DBID 1955 - Cache Structure Calculator - PSPC002 Smallest block size in DB ....... 4092 Largest block size in DB ........ 27990 Buffer pool size (LBP) .......... 104857600\_\_\_ Size proper for caching blocks .. 104800000\_\_\_ Max nuclei in cluster ............ 3 Directory element size .......... 400 Cache structure size (in KB) .... 256000\_ For minimum calculation, leave cache structure size field empty. Modify values, press Enter to provide estimates below. Cache CFRM SIZE/INITSIZE ........ 256000 ( 250.0 MB) ADARUN DIRRATIO ................. 62 ADARUN ELEMENTRATIO ............. 49 Cache directory elements ........ 128597 Cache data elements ............. 101633 Cache data element size ......... 2048 PF1----- PF2------ PF3------ PF4------ PF6----- PF7----- PF8----- PF12----- Help Exit Lock Contract Menu

3. Press PF4 to access the Lock Structure Calculator panel:

13:42:29 \*\*\*\*\* A D A B A S BASIC SERVICES \*\*\*\*\* 2007-08-20 DBID 1955 - Lock Structure Calculator - PSPL002 Max files in database (MAXFILES) ...... 400 Max number of parallel users (NU) ..... 200\_\_\_\_\_ Number of hold queue elements (NH) .... 40000 Unique descriptor pool size (LDEUQP) .. 50000 Lock record element size .............. 260 Lock structure size (in KB) .......... For minimum calculation, leave lock structure size field empty. Modify values, press Enter to provide estimates below. Lock CFRM SIZE/INITSIZE ....... ....... 13232 (12.9 MB) Number of lock table entries ........ 131072 Number of lock record elements ........ 46157 Required min .. 45175 PF1----- PF2------ PF3------ PF4------ PF6----- PF7----- PF8----- PF12----- Help Exit Cache Menu

4. Specify values for the following fields on the Lock Structure Calculator panel.

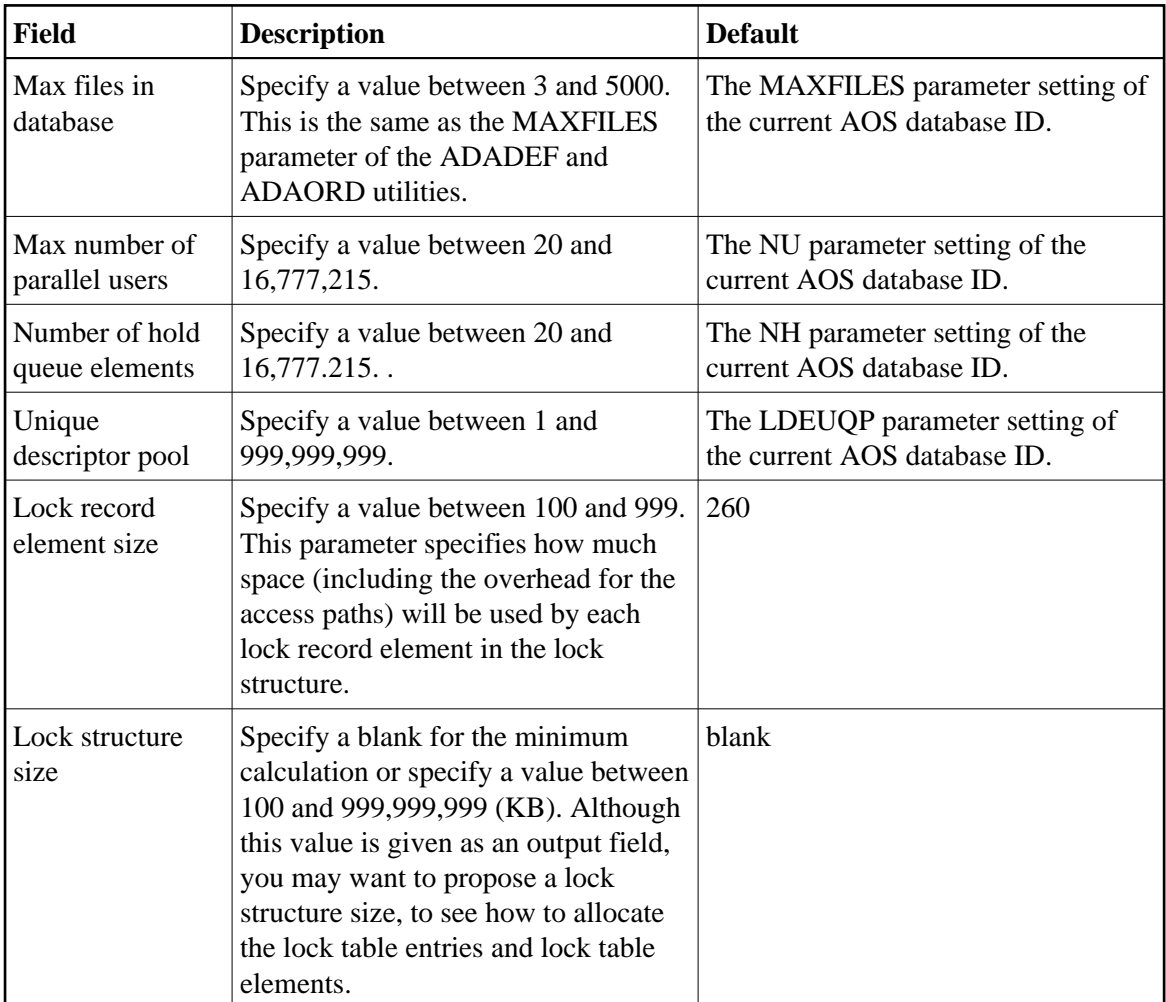

5. Press Enter after all values in the previous step are specified.

The following output fields on the screen are filled.

<span id="page-15-0"></span>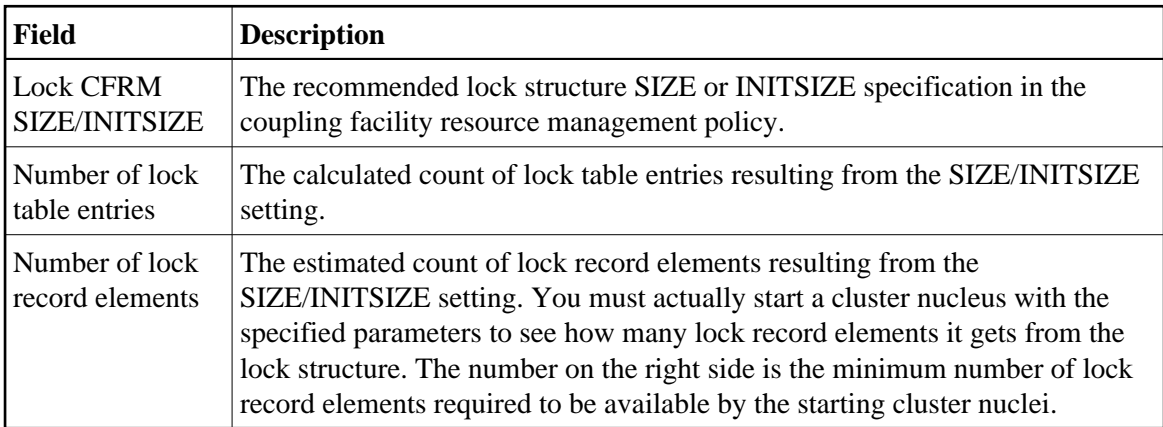

### **Maintain the User Table**

#### **Note:**

This option is available in Adabas nucleus cluster environments only.

A new function has been added to the Session Opercoms menu to support the CLUFREEUSER command. When option V (maintain user table) is selected, the following screen is displayed:

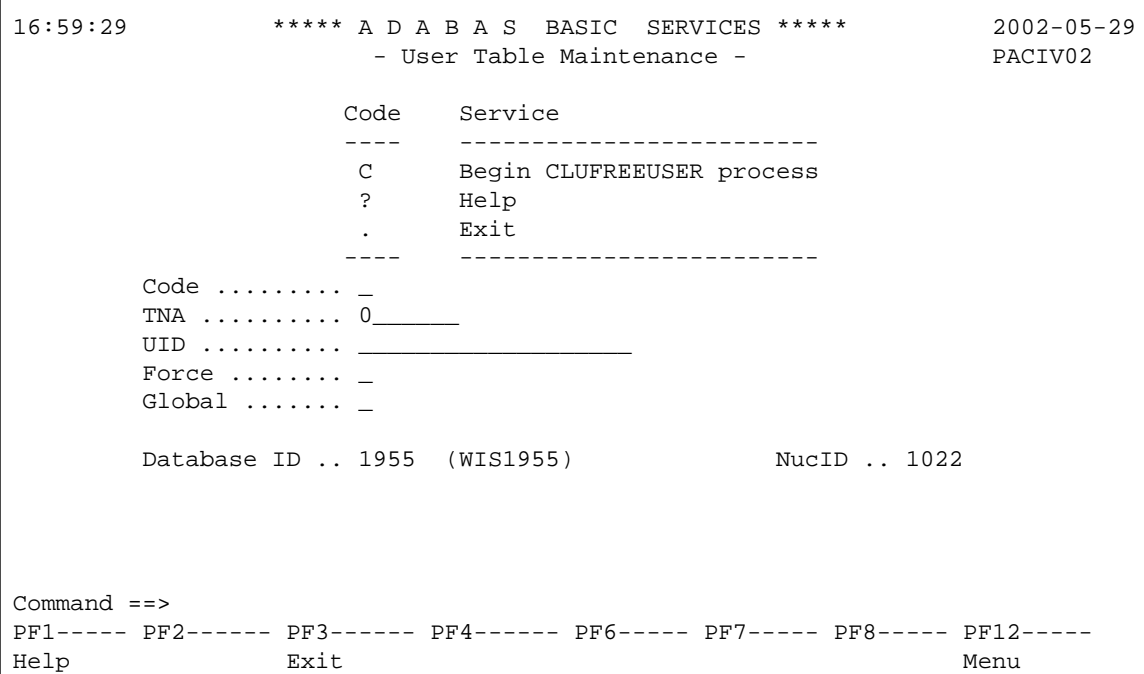

The CLUFREEUSER command is only valid in cluster environments. It can be issued against the local nucleus only or, with the Global option, against all active and inactive nuclei in the cluster.

The command is used to delete leftover user table elements (UTEs) in common storage that are no longer associated with user queue elements (UQEs) in a nucleus where

 $\mathbf{r}$ 

 $\overline{\phantom{0}}$ 

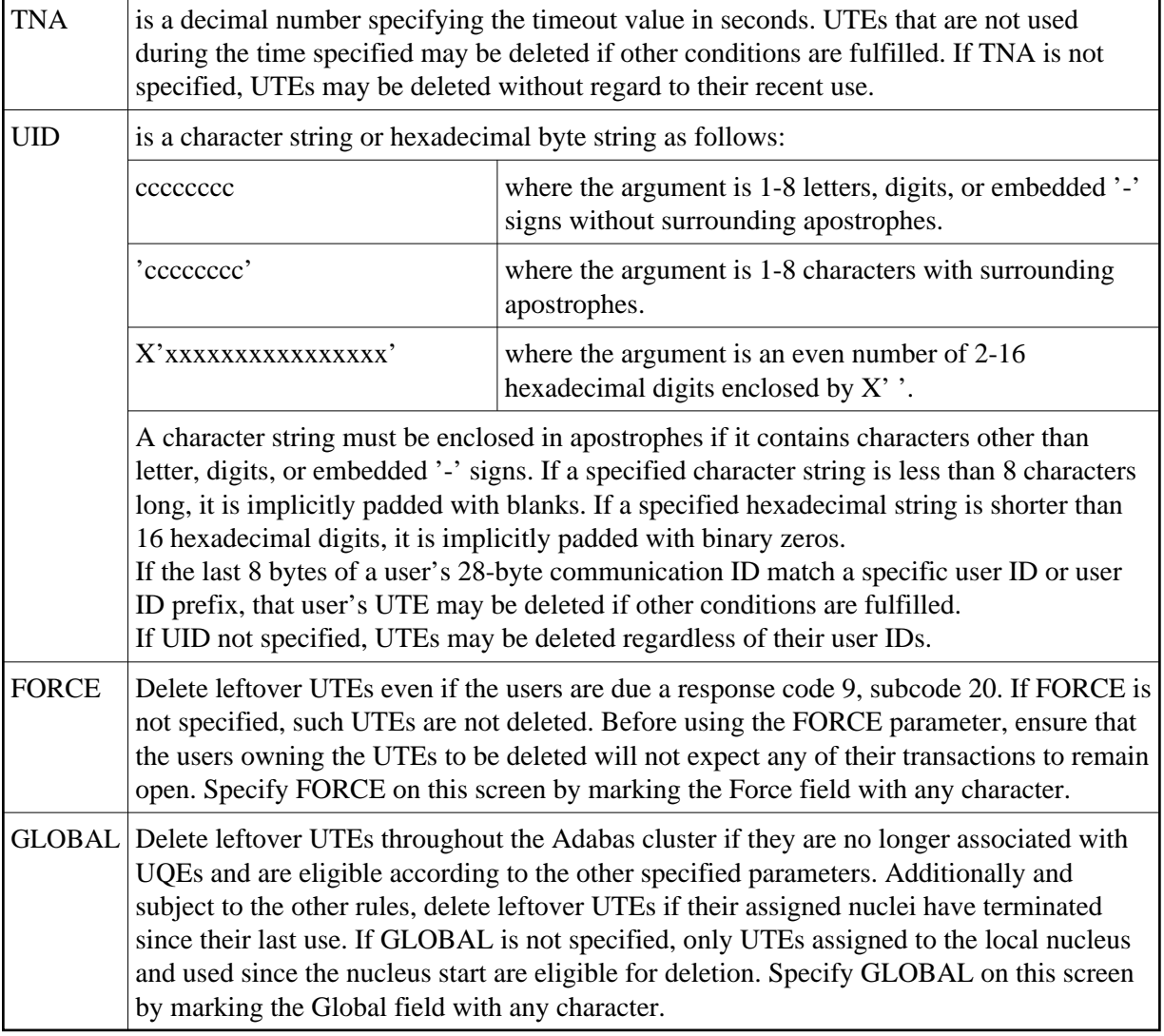